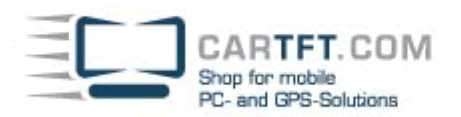

# Install Huawei Mobile WLAN Router

We will show you how to connect your HUAWEI E5573 via USB and install it under Android/iOS or Windows.

# **Step 1**

Turn on your mobile wifi router. To do this, press and hold the on / off button for a long time until the battery and receiver lamps light up.

### **Step 2.1 (Android/iPhone)**

Activate W-LAN on your device and connect it to the hotspot -> Access data SSID / WIFI KEY are located under the battery on the back. After successful connection, proceed directly to step 4

### **Step 2.2 (PC)**

Connect your Mobile Wifi Router to a port on your computer using the included USB cable. Continue with step 3 after successful connection

### **Step 3**

As soon as your mobile wifi router is recognized by your computer, a virtual CD drive opens. Click "AutoRun.exe" and start the installation.

### **Step 4**

Usually, the default browser starts automatically and opens the user interface of your Wifi router. If this is not the case, start the browser manually and enter the IP of the router in the address bar: "http://192.168.8.1" Please note: In case of IP address conflicts in the network, the IP address of the router automatically changes to: http://192.168.9.1

#### **Step 5**

Enter the "Username" (A) and the "Password" (B) and click "Login" (C).

Username: admin Password**:** admin

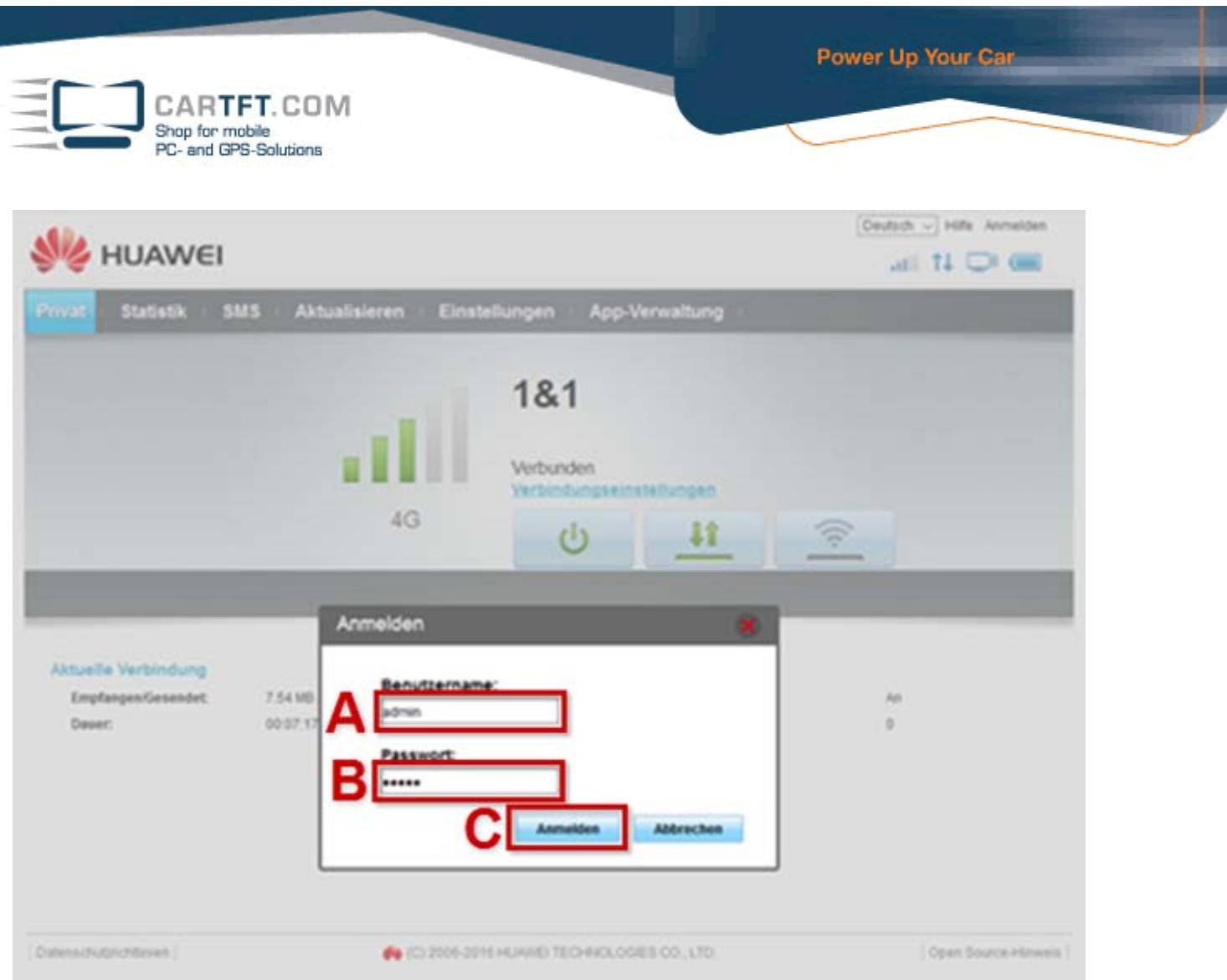

Final WLAN setup / SSID and WPA key

# **Step 6**

Click Settings (A)> Wi-Fi (B)> Wi-Fi preferences (C). Select the field with the SSID, now you can customize your SSID. In the next field you can set the security mode and in the last field "WPA-key" you can set your WLAN password. Click Apply (E) to save your entries.

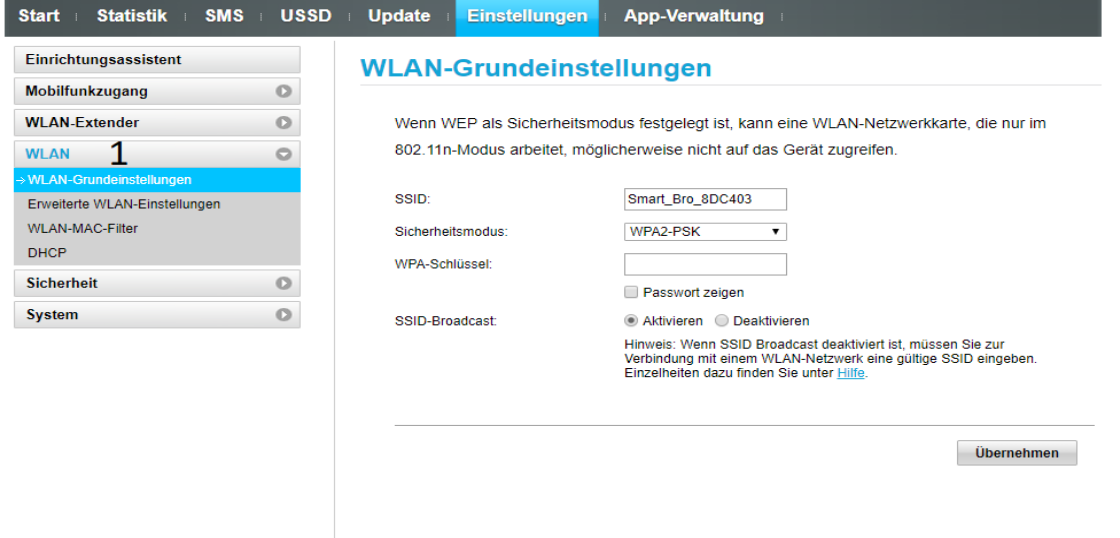

The router restarts and you can find the router under the SSID you entered and connect to the key Your HUAWEI E5573 is now installed.